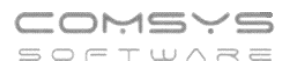

# **Změny v programu PODVOJNÉ ÚČETNICTVÍ**

## **v roce 2023**

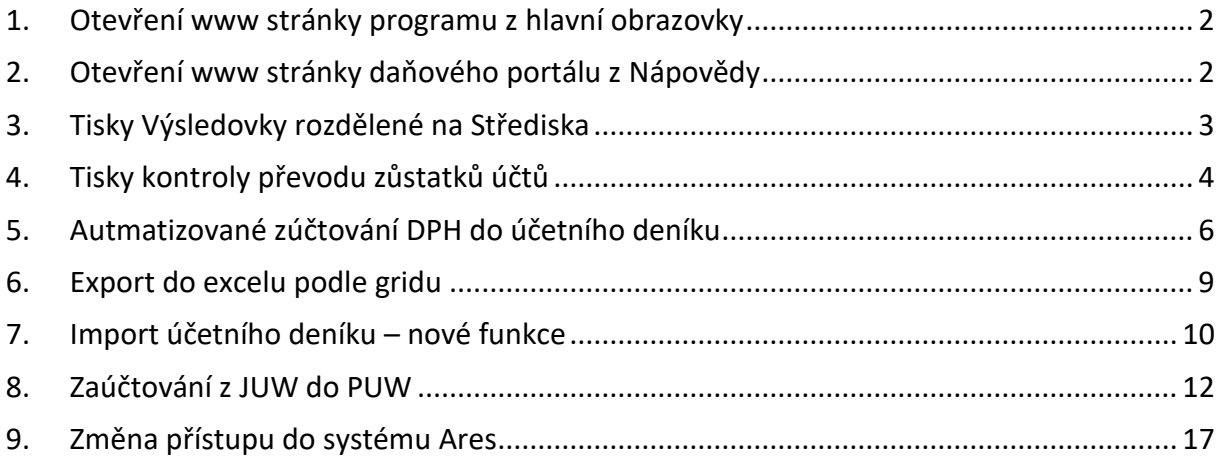

## <span id="page-1-0"></span>**1. Otevření www stránky programu z hlavní obrazovky**

Klepnutím levého tlačítka myši na ikonu programu otevřete hlavní stránku programu. Klepnutím levého tlačítka myši na dolní lištu otevřete [www.comsys-sw.cz](http://www.comsys-sw.cz/) .

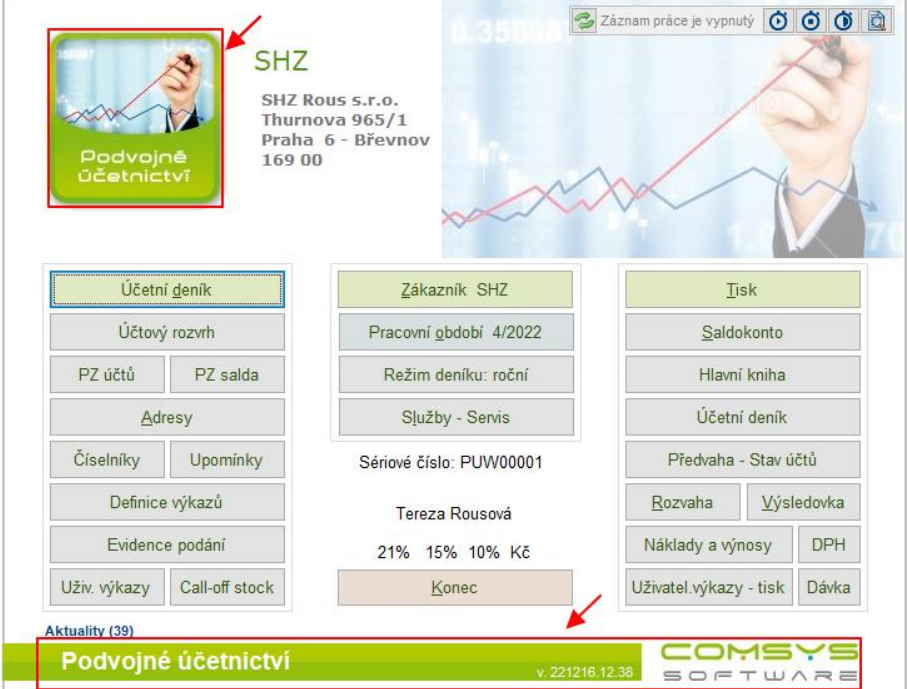

## <span id="page-1-1"></span>**2. Otevření www stránky daňového portálu z Nápovědy**

Nově je možné rychlé otevření www stránek daňového portálu z hlavní obrazovky programu.

### Horní lištové menu **Nápověda -> www daňový portál**

Otevře se www stránka pro načtení souboru na daňový portál.

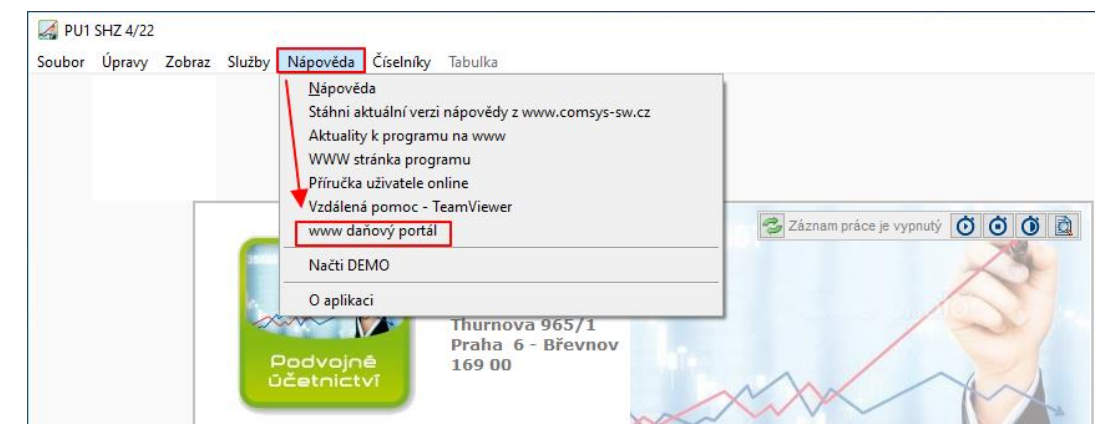

## <span id="page-2-0"></span>**3. Tisky Výsledovky rozdělené na Střediska**

Nové tisky Výkazu zisků a ztrát "Výsledovka: Střediska + Celkem" a "Náklady a Výnosy podle účtů: Střediska + Celkem".

Na hlavní obrazovce zvolte **Výsledovka**

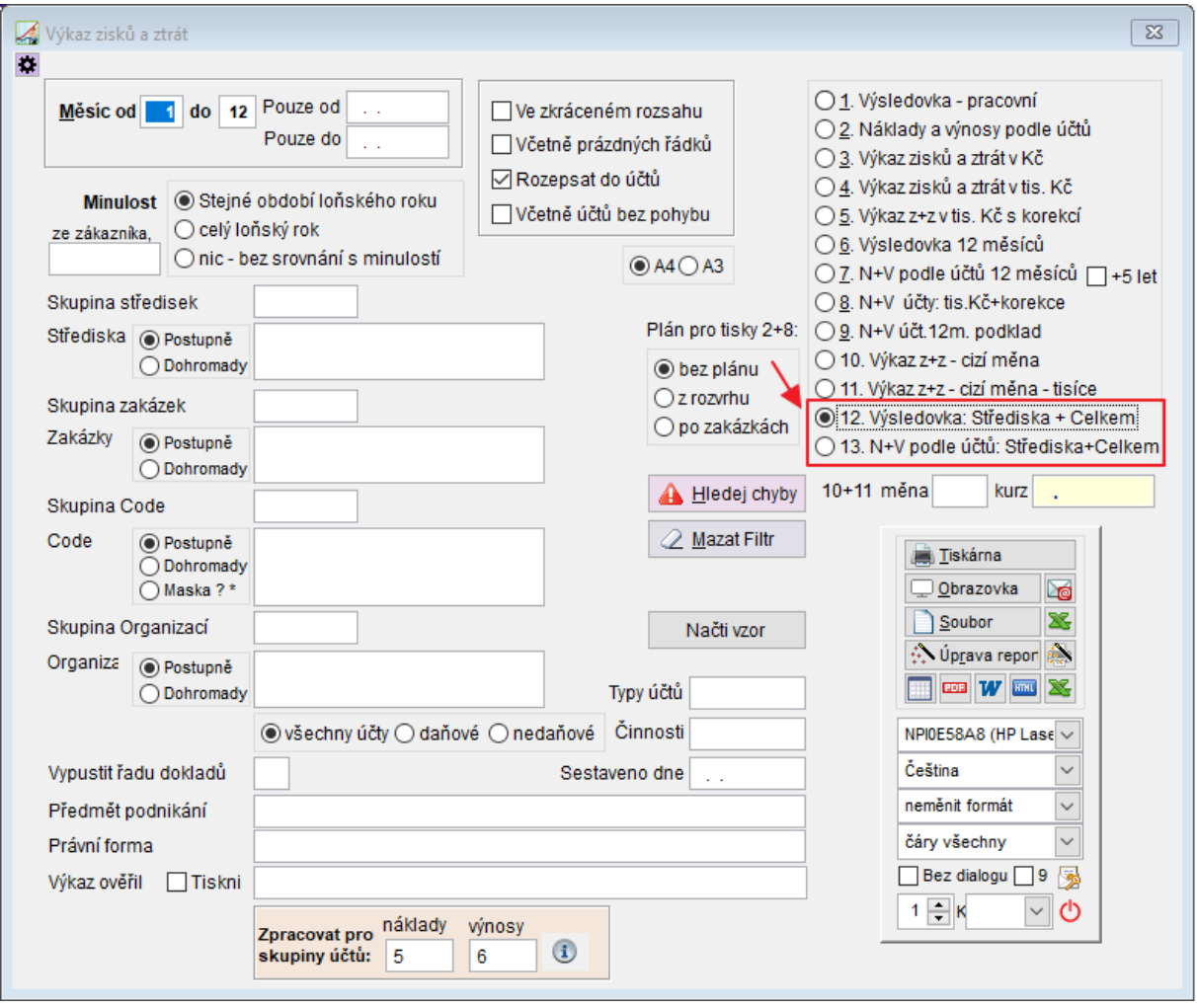

12. Výsledovka: Střediska + Celkem - Tisk má řádky stejné jako "Výkaz zisků a ztrát v Kč" tisknou se řádky podle předepsaného výkazu.

13. N+V podle účtů: Střediska+Celkem - Tisk má řádky stejné jako "Náklady a výnosy podle účtů" - souhrn nákladů a výnosů se součtem, zisk nebo ztráta.

Zpracovaná sestava bude obsahovat sloupce:

- Středisko 0 = pro doklady, které nemají vyplněné středisko.
- Samostatné sloupce pro jednotlivá střediska z číselníku středisek, která byla v daném roce použita v účetním deníku a odpovídají nastavenému filtru.
- Celkem za období = součtový sloupec za nastavené období.
- Minulý rok.

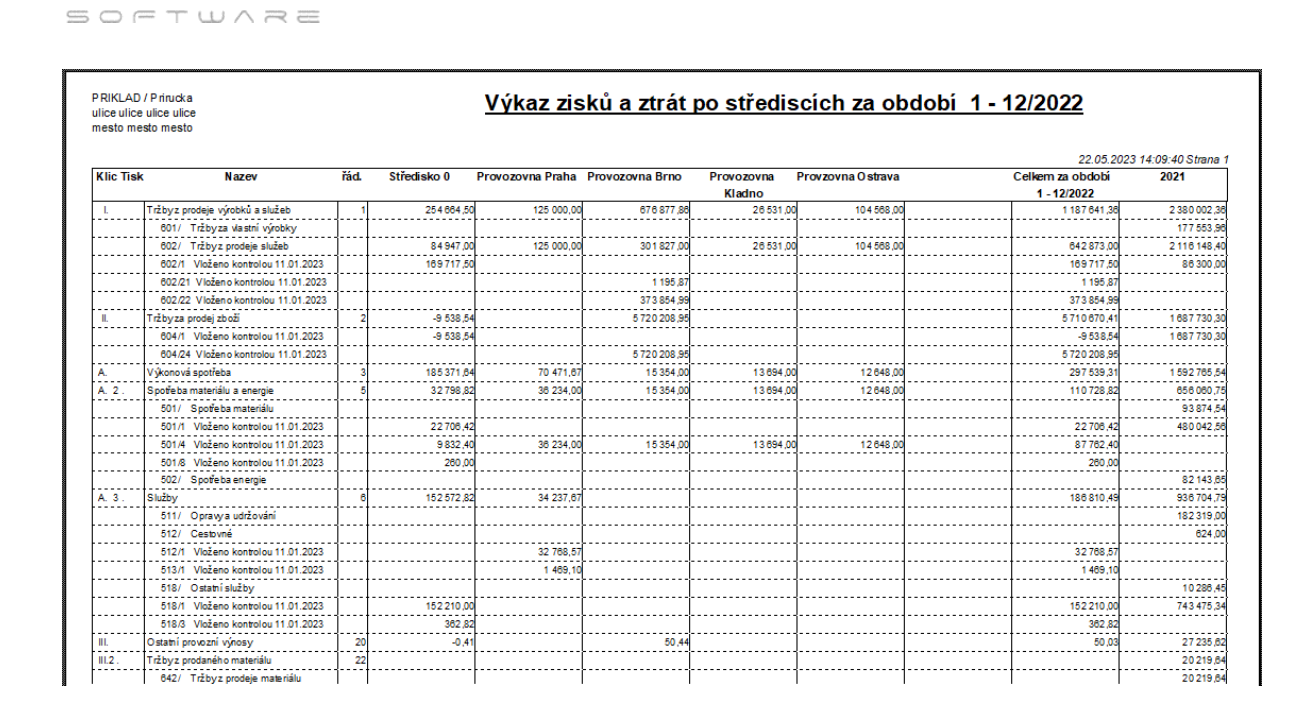

## <span id="page-3-0"></span>**4. Tisky kontroly převodu zůstatků účtů**

Činnost **Převod zůstatků účtů** (Služby-Servis -> Převod zůstatků účtů) vytvoří počáteční zůstatky účtů na začátku následujícího roku. Převádí se pouze nesaldokontní účty, tj. ty, které nemají v účetní osnově vyplněnu položku saldo. Pracovní období na hlavní obrazovce musí být nastavené na 12.

- **Rozvahové účty** konečný zůstatek aktuálního roku se převede jako zůstatek následujícího roku
- **Výsledkové účty** zisk se převede do počátečního zůstatku účtu 431 a počáteční zůstatky výsledkových účtů budou nulové.
- **Program předpokládá, že konečný zůstatek účtu 431 je prázdný**, tj. byl v průběhu roku převeden na účet 428, 429 (Nerozdělený zisk, neuhrazená ztráta minulých let) apod.

V případě změny účtové osnovy je možno počáteční zůstatky ručně změnit v činnosti

PZ účtů na hlavní obrazovce.

=>>=MO

Převod zůstatků účtů do dalšího roku je možné provádět opakovaně př. pokud se změní konečné zůstatky účtů, které se převádí do dalšího roku.

Může tedy kvůli následným ručním úpravám dojít k tomu, že konečné zůstatky účtů jednoho roku nebudou stejné, jako počáteční zůstatky účtů dalšího roku. Počáteční zůstatky účtů jsou důležité také například pro srovnání s minulostí v tiscích Rozvahy a Výsledovky.

Pro kontrolu zda se v danou chvíli rovnají počáteční zůstatky účtů aktuálního roku s konečnými zůstatky minulého roku slouží dva nové tisky v Tiskovém menu.

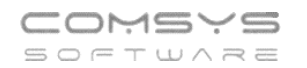

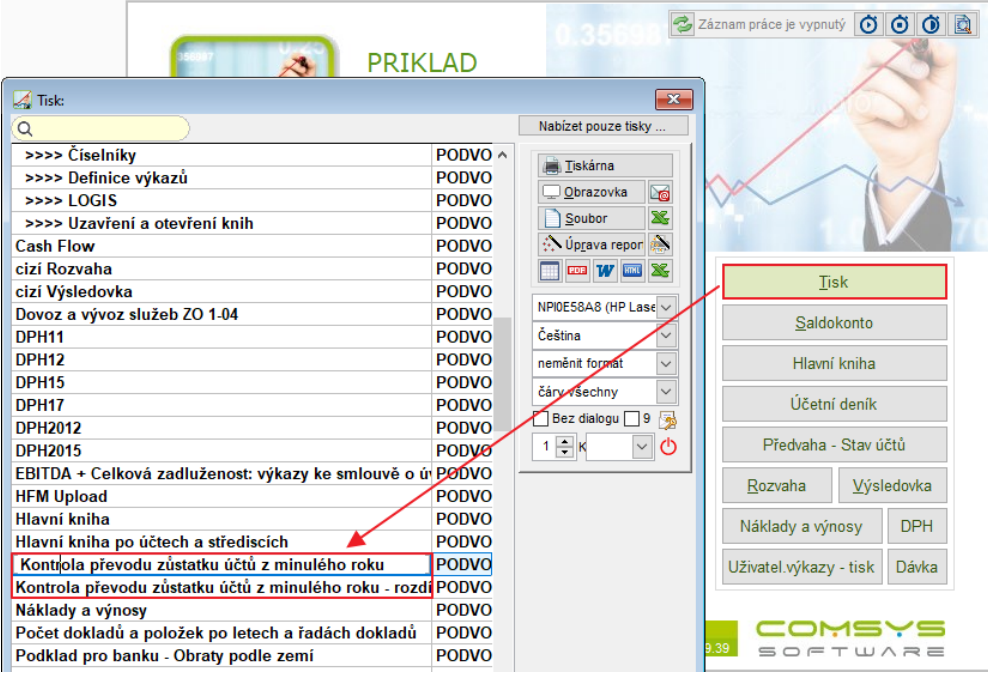

**Kontrola převodu zůstatku účtů z minulého roku** - sestava tiskne konečné zůstatky účtů v předchozím roce a počáteční zůstatky účtů v **[Pracovním období](https://www.comsys-sw.cz/Manual/PUW/_4fz0hwan8.htm)** nastaveném na hlavní obrazovce.

**Kontrola převodu zůstatku účtů z minulého roku - rozdíly** - sestava tiskne konečné zůstatky účtů v předchozím roce a počáteční zůstatky účtů v **[Pracovním období](https://www.comsys-sw.cz/Manual/PUW/_4fz0hwan8.htm)** nastaveném na hlavní obrazovce pouze pro účty, kde se KZ a PZ liší. Př.:

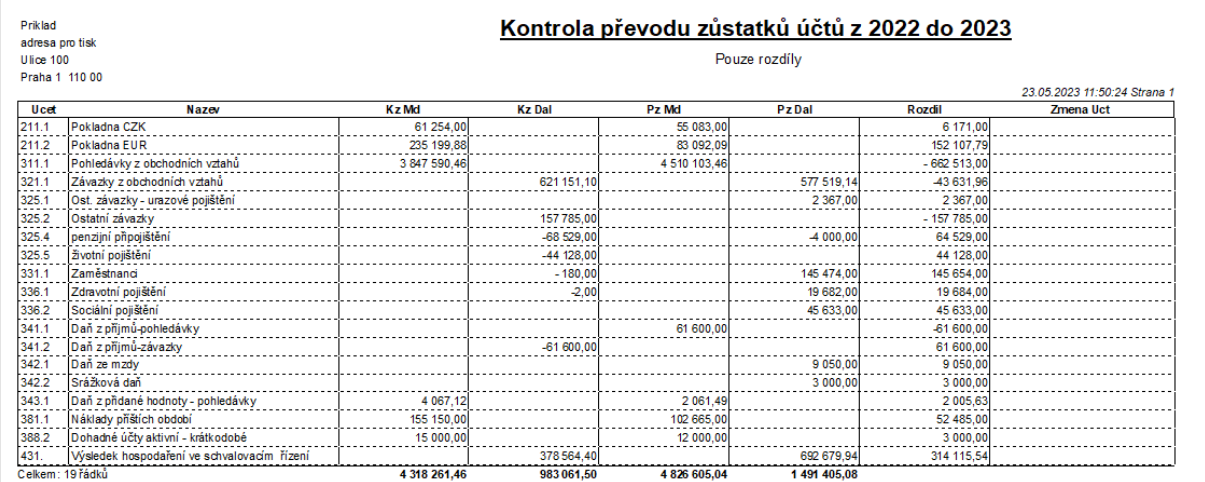

V sestavě pro podnikatele (x př. neziskové organizace) se netisknou skupiny účtů 8 a 9. (pomocné účty, vnitropodnikové účetnictví atd.). PZ těchto účtů je možné vytisknout v [předvaze](https://www.comsys-sw.cz/Manual/PUW/_4fz0hw9ez.htm).

V případě účtu 431 nebo 931 se jeho konečný zůstatek (KZ musí být na konci roku 0) a počáteční zůstatek následujícího roku (= Výsledek hospodaření z předchozího roku) liší.

Pokud se KZ a PZ účtů liší (kromě účtu 431, převodu KZ do jiného zákazníka nebo na jiný účet viz Převod zůstatků účtů), pak změňte nastavené pracovní období na 12 předchozího roku a proveďte znovu Převod zůstatků účtů.

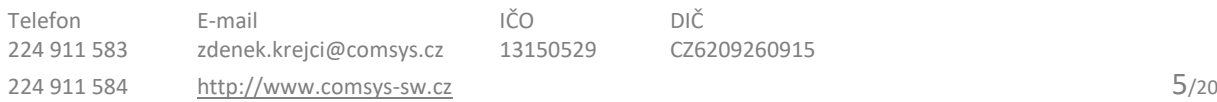

## <span id="page-5-0"></span>**5. Autmatizované zúčtování DPH do účetního deníku**

V agendě DPH na kartě Přiznání DPH naleznete nové tlačítko zúčtování DPH do deníku, které umožňuje automatizované zúčtování DPH.

Vyplňte pole "Zúčtovat DPH na účet" (číslo účtu pro zúčtování DPH, F1 na výběr z účetní osnovy) a "řada dokladů" (F1 na výběr z číselníku řady dokladů). Stačí vyplnit jednou, pak už se pole těmito údaji předvyplňují sama.

Tlačítko zúčtování DPH do deníku vytvoří se náhled na návrh dokladu zúčtování. Všechny analytiky účtu 343, které byly v daném měsíci použité v účetním deníku se přeúčtují na vyplněný účet pro zúčtování DPH a vypočítá se zaokrouhlení tak, aby na zúčtovacím účtu DPH byl v tomto dokladu zůstatek stejný, jako je částka úhrady DPH finančnímu úřadu/ nadměrného odpočtu v příslušném přiznání DPH. Při úhradě tohoto DPH finančnímu úřadu/ nadměrného odpočtu od FÚ se pak daný zúčtovací účet DPH vyrovná.

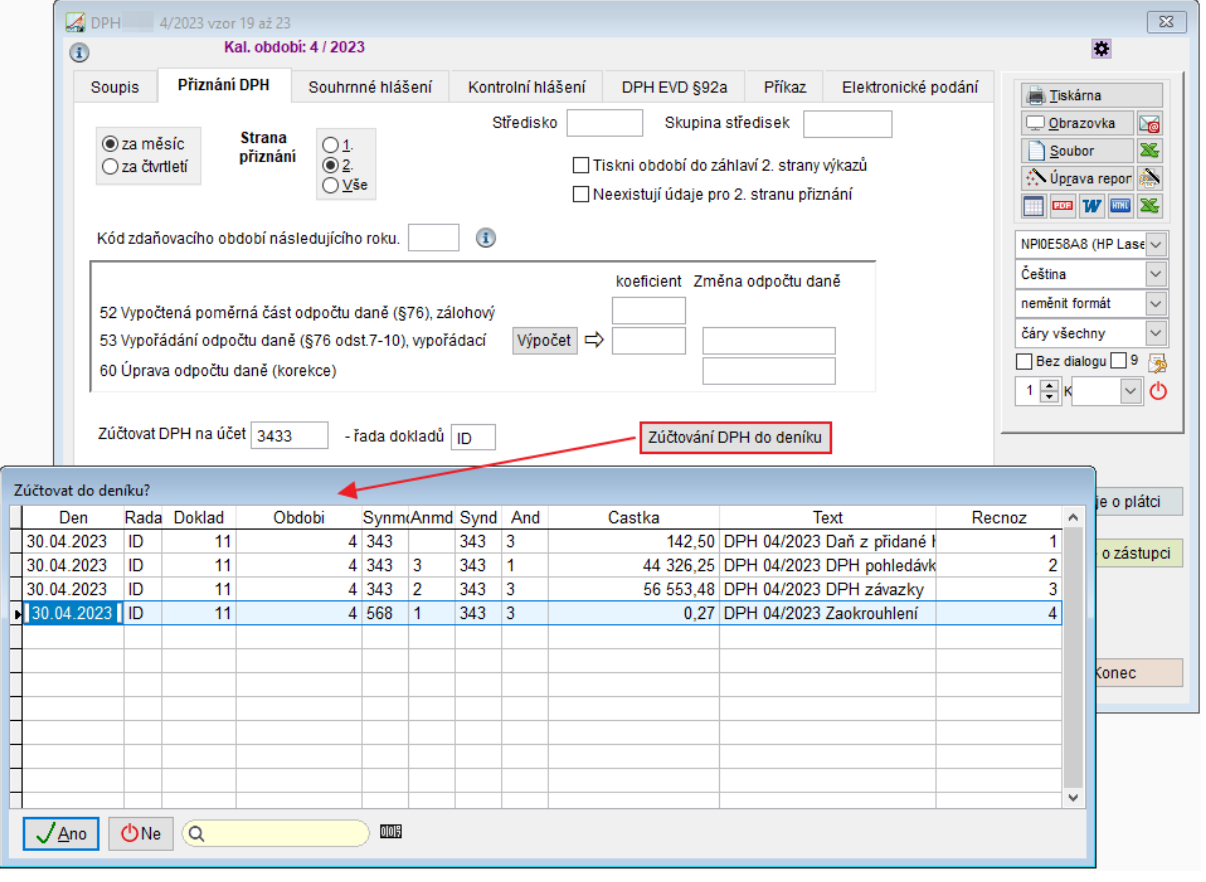

/ Ano

**ONe** 

zaúčtuje zúčtování DPH do účetního deníku

- nic se nezaúčtuje

Zaúčtování zúčtování DPH do účetního deníku může při velkém množství dat v příslušném přiznání DPH chvilku trvat. Nakonec se po provedení příkazu zobrazí oznámení.

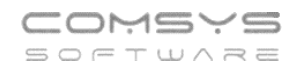

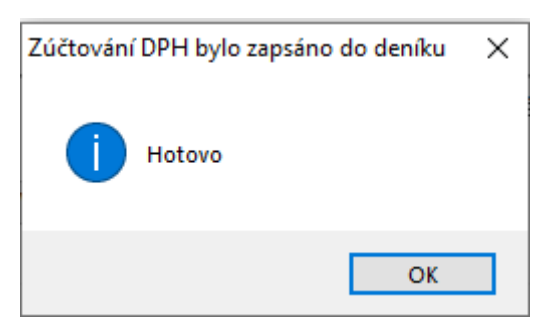

Doklady zúčtování DPH do účetního deníku mohou být i velmi složité např. pokud je pro každou sazbu dph použita jiná analytika účtu 343, na vstupu jiná analytika než na výstupu atd..

Př.:

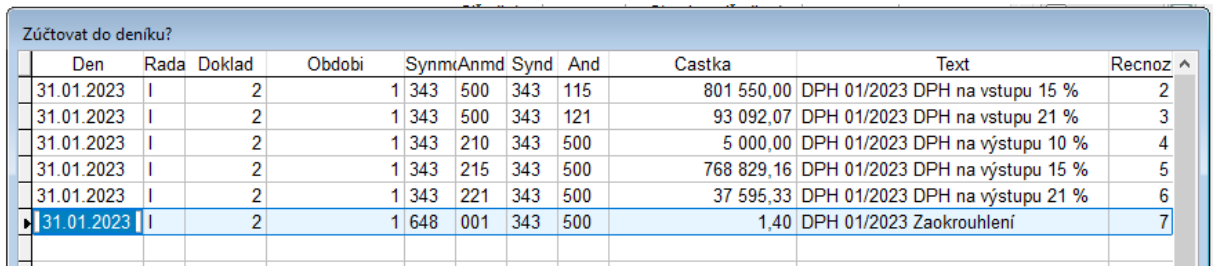

#### **Texty a účty pro zaokrouhlení:**

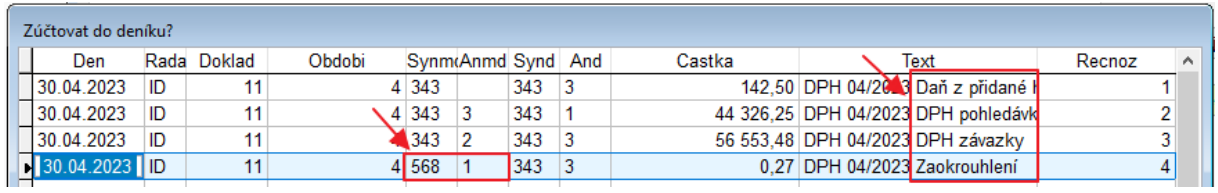

### **Text** = DPH měsíc/rok + text, který je u daného účtu v účetní osnově v poli Název.

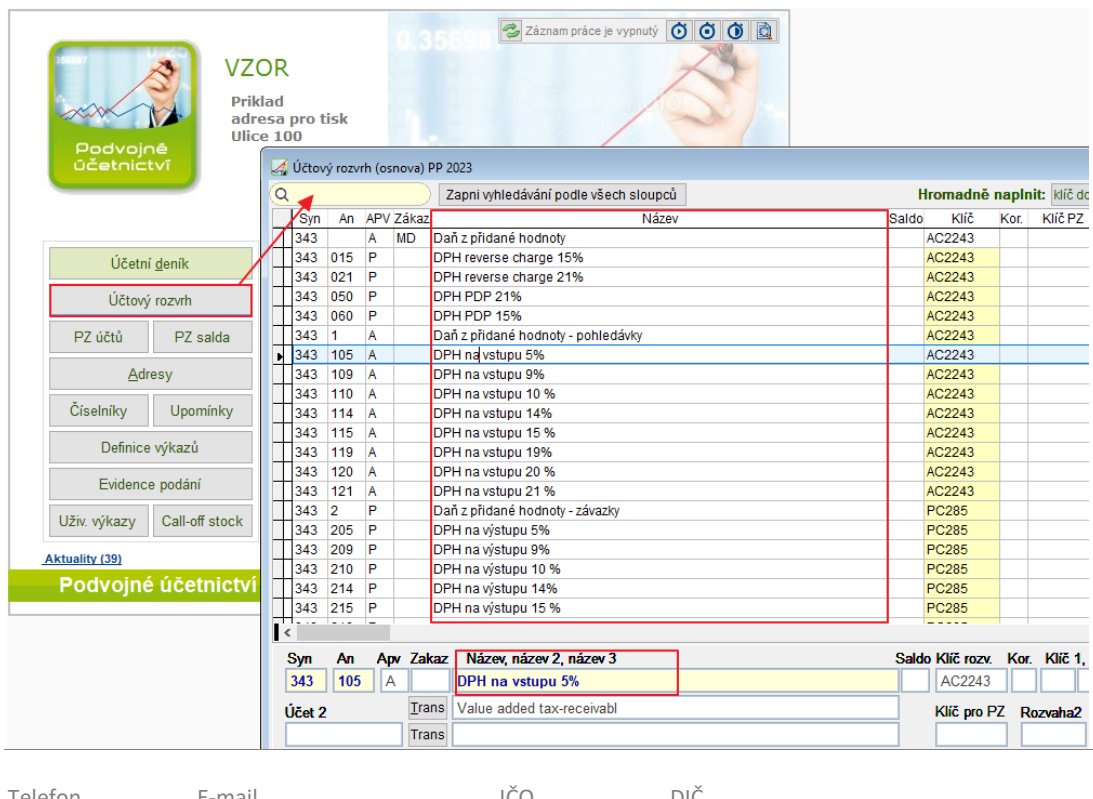

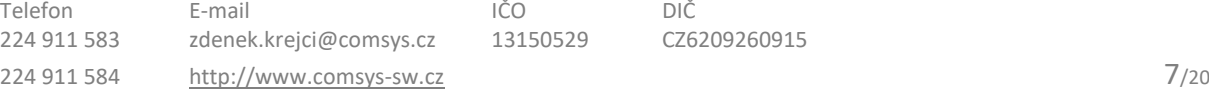

**Účet pro zaokrouhlení** = účet pro Korunové vyrovnání v základních parametrech firmy.

Služby – Servis -> Základní parametry firmy -> Korunové vyrovnání účet syntetika analytika, zisk/ztráta

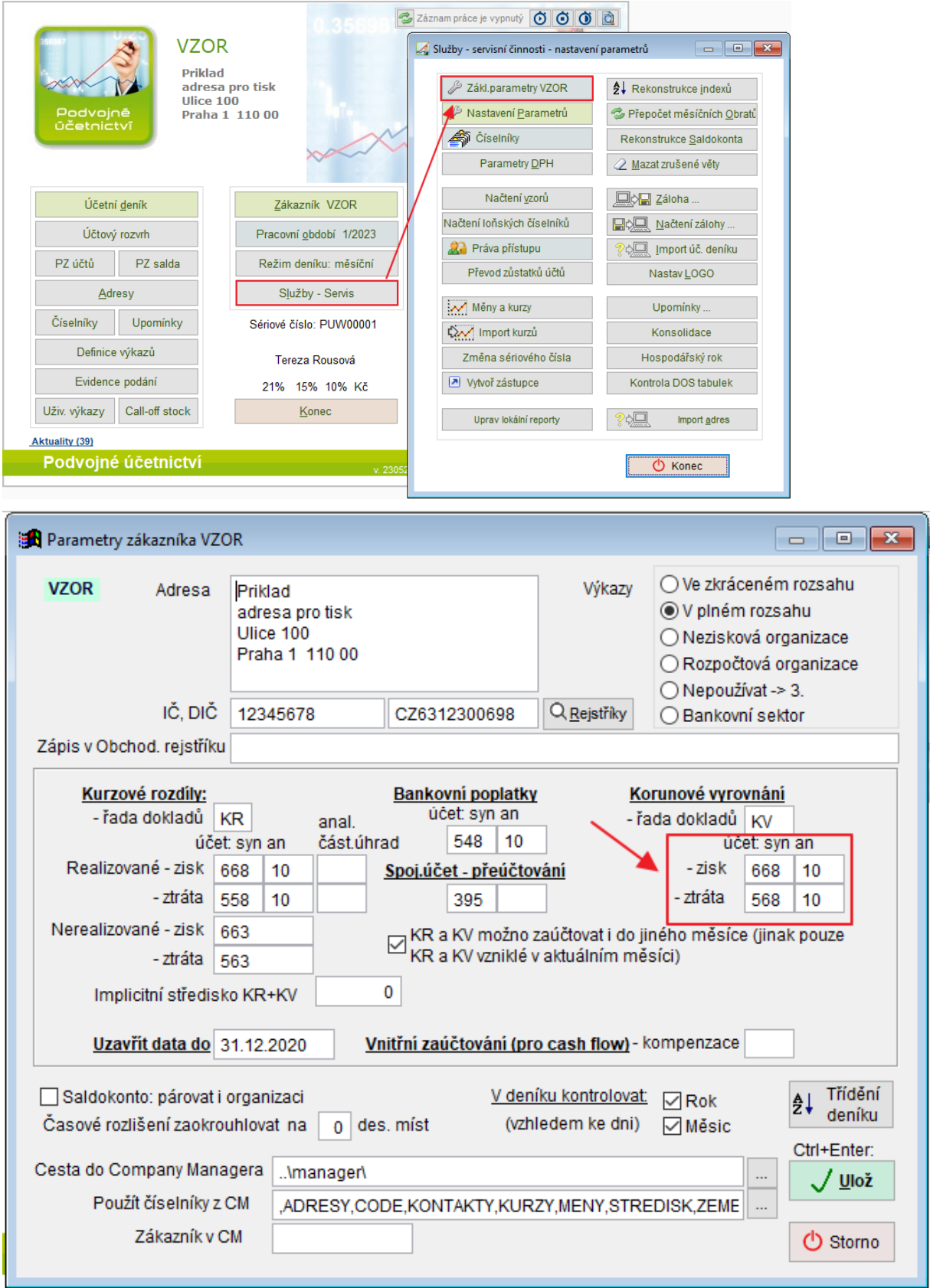

## <span id="page-8-0"></span>**6. Export do excelu podle gridu**

V tabulkách si uživatel může často nastavit filtr nebo i pořadí sloupců v gridu. Upravenou tabulku je nově možné jednoduše exportovat do xlsx souboru

德 Umožní mu to funkce spuštěná klepnutím **pravého tlačítka myš**i na tlačítko ([Uživatelské výpisy\)](vfps://Topic/_5ww0jvazb) nebo levého tlačítka myši na tlačítko **III** (počítadlo řádků).

Zobrazí se volba: 1. Export do Excelu podle gridu/ 2. Uživatelský výpis podle gridu.

Tlačítka ([Uživatelské výpisy](vfps://Topic/_5ww0jvazb)) a **OD** (počítadlo řádků) naleznete na mnoha místech našich programů:

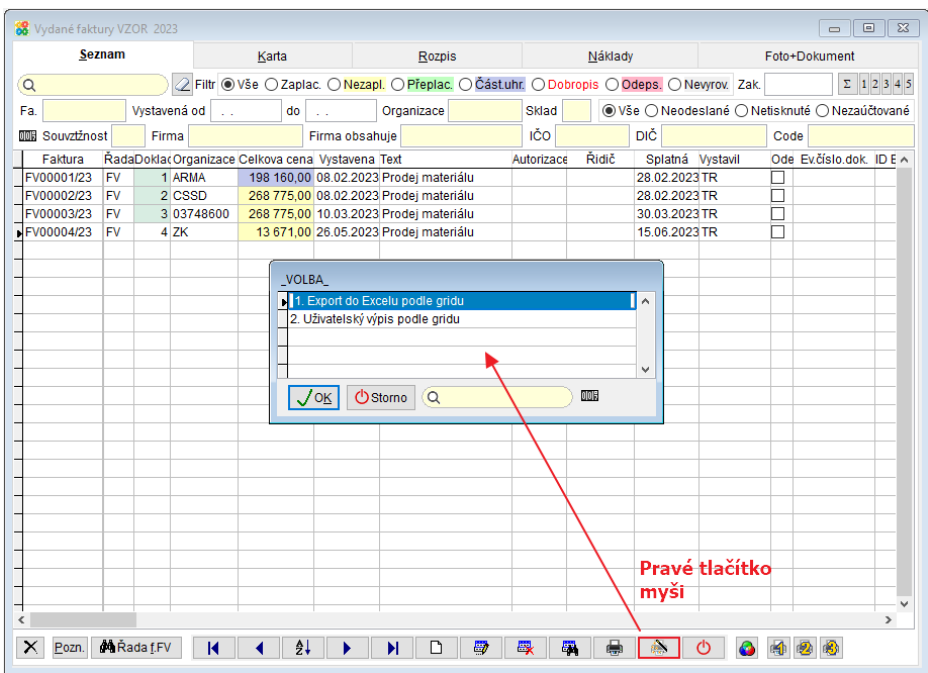

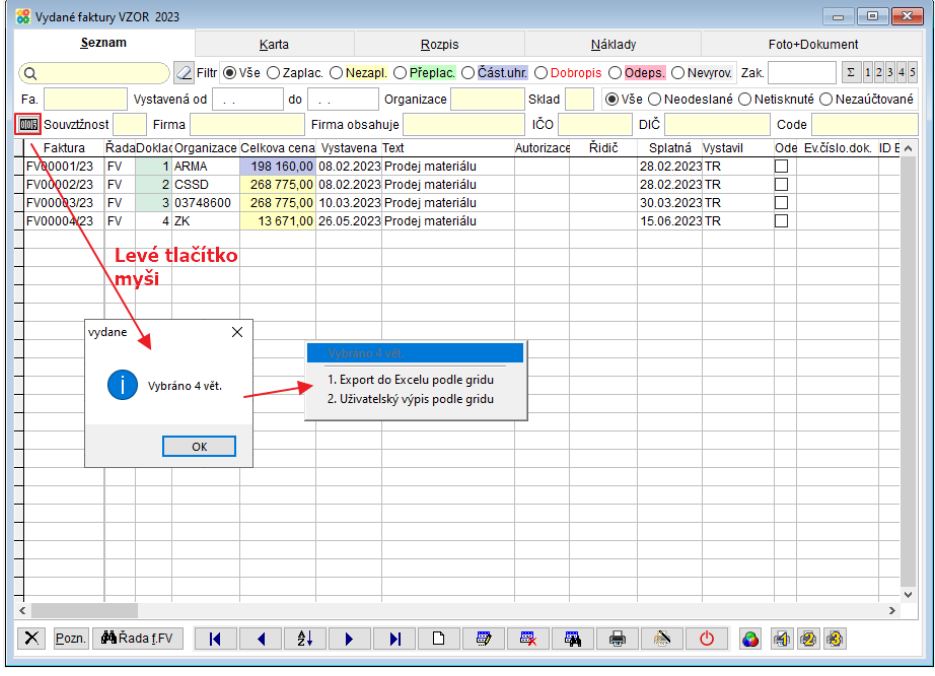

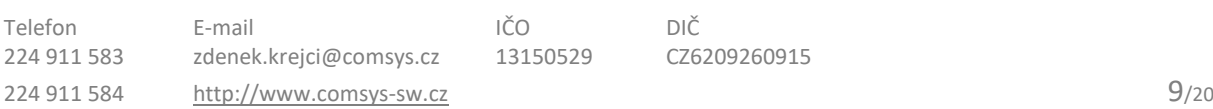

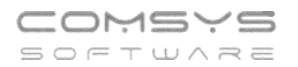

#### **Export do Excelu podle gridu**

Tabulka podle nastavených filtrů se exportuje do xlsx souboru a otevře ho. Tento způsob vytvoření souboru funguje i tam, kde není excel k dispozici.

Soubor obsahuje uzamknutý řádek záhlaví s popisem sloupců.

#### **Uživatelský výpis podle gridu**

Výběr je možné bez jakýchkoli dalších úprav ihned vytisknout **in Tiskárna**, převést do pdf **nebo** poslat e-mailem **.** 

## <span id="page-9-0"></span>**7. Import účetního deníku – nové funkce**

Ve formuláři pro Import přibyla nové funkce spouštěné tlačítky.

### **Služby – Servis -> Import účetního deníku**

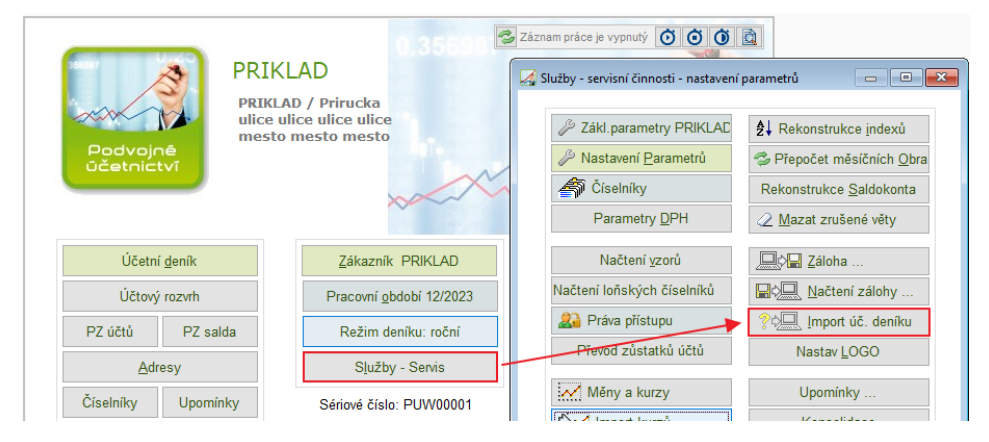

Otevře se formulář pro importy souborů.

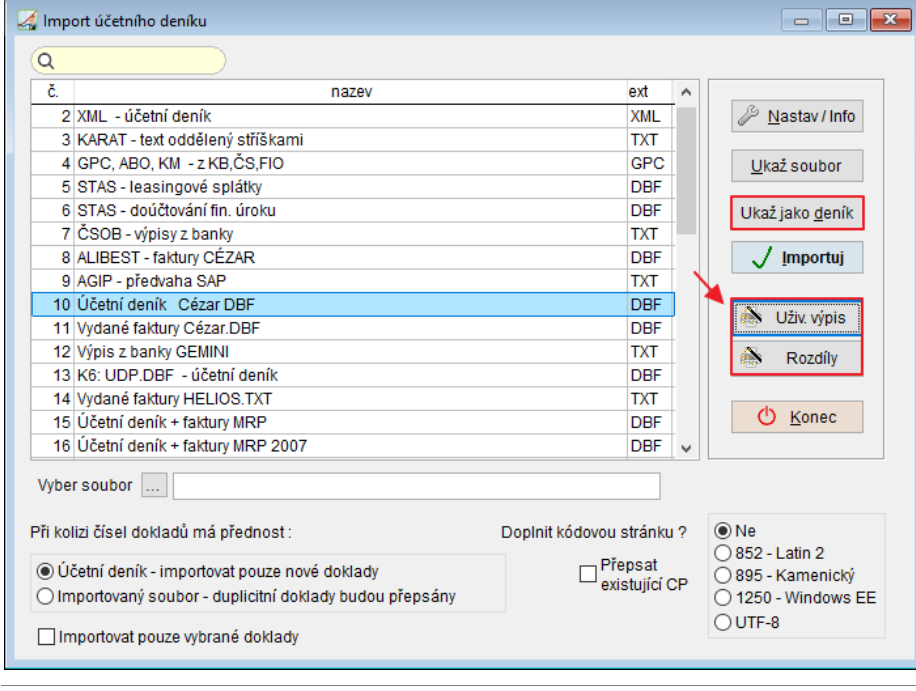

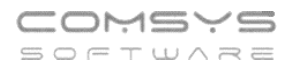

Pro použití nových funkcí je nutné, typ importu a nastavit cestu k souboru (pole "Vyber soubor").

#### **Nové funkce:**

### Uživatelský výpis

- otevře soubor, který chcete importovat v uživatelských výpisech, kde můžete data ze souboru prohlížet, různě filtrovat a pak třeba vytiskout/ exportovat do excelu.

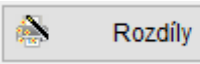

- slouží k porovnání souboru s účetním deníkem a zobrazení rozdílů. Otevře se formulář, kde je nutné zaškrtnout údaje, které chcete porovnat.

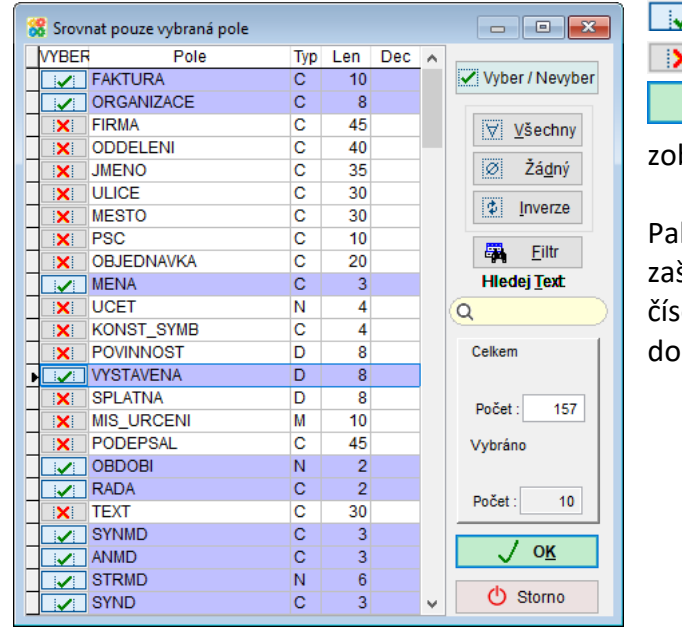

bude se porovnávat  $\leq$  - nebude se porovnávat  $O\overline{K}$ - spustí porovnávání a brazí protokol se zjištěnými rozdíly.

k je možné se rozhodnout a škrtnout v sekci importu "Při kolizi el dokladů" – Importovat pouze nové klady/ přepsat existující doklady.

## <span id="page-11-0"></span>**8. Zaúčtování z JUW do PUW**

Nová funkce vytváří účetní deník pro Podvojné účetnictví (PUW) z peněžního deníku, vydaných a přijatých faktur v JUW. Nový způsob umí i rozúčtování vydaných a přijatých faktur podle rozpisu, včetně přenesené daňové povinnosti, slučuje úhradu faktury v peněžním deníku do jednoho řádku atd. Díky této funkci si například může menší firma vystavovat doklady v JUW a posílat je do externí účetní firmy k zaúčtování do podvojného účetnictví.

### **Úvodní nastavení**

Pro správné zaúčtování do podvojného účetnictví je v JUW nutné vyplnit účty pro podvojné účetnictví v [řadách dokladů](https://www.comsys-sw.cz/Manual/JUW/_4fe0tpsyi.htm) a v [osnově](https://www.comsys-sw.cz/Manual/JUW/_4fe0tpsx6.htm).

### **Řady dokladů:**

Horní lištové menu **Služby -> Číselníky -> Řady dokladů + počáteční zůstatky**

U všech používaných řad dokladů vyplňte pole **Účet PÚ**.

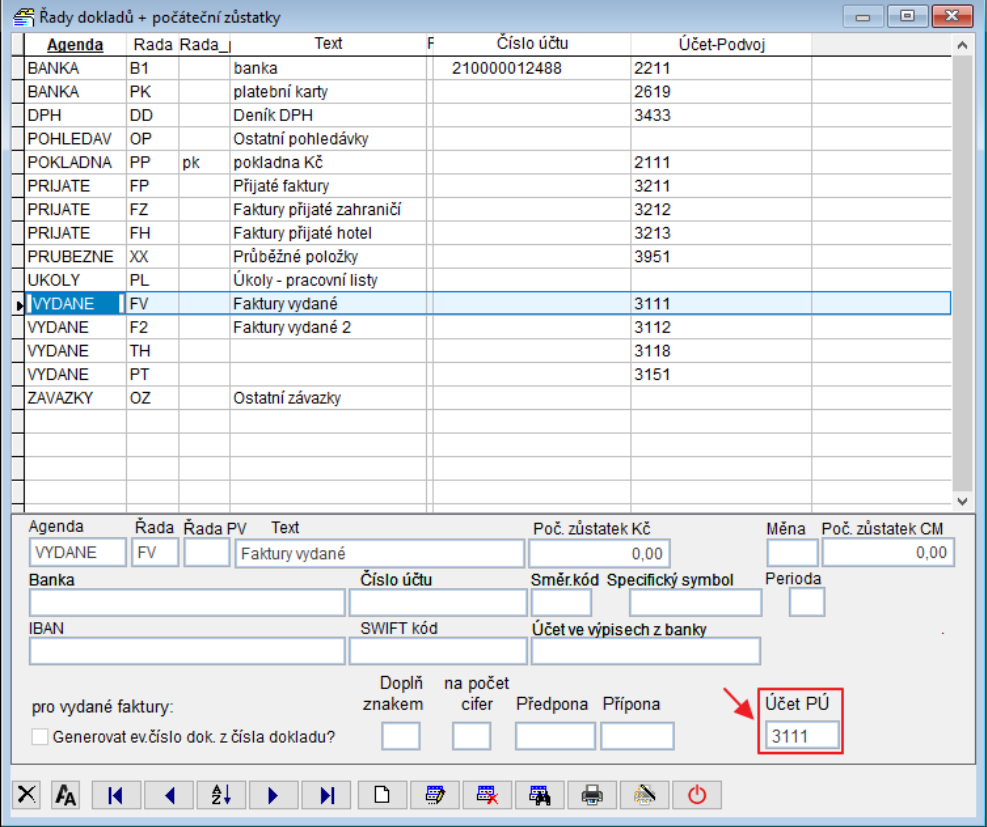

Pozor, je nutné mít zavedené řady dokladů a v nich vyplněný Účet PÚ i u řad Vydaný/Přijatých faktur z minulosti, do kterých sice už nezakládáme doklady, ale jsou nimi párovány úhrady v aktuálním roce.

#### **Osnova**

Horní lištové menu **Služby -> Číselníky -> Osnova**

U všech používaných účtů vyplňte pole **Účet PÚ**.

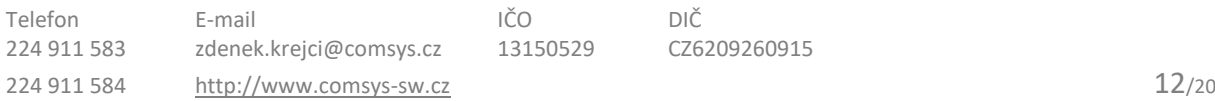

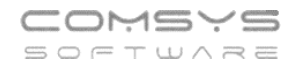

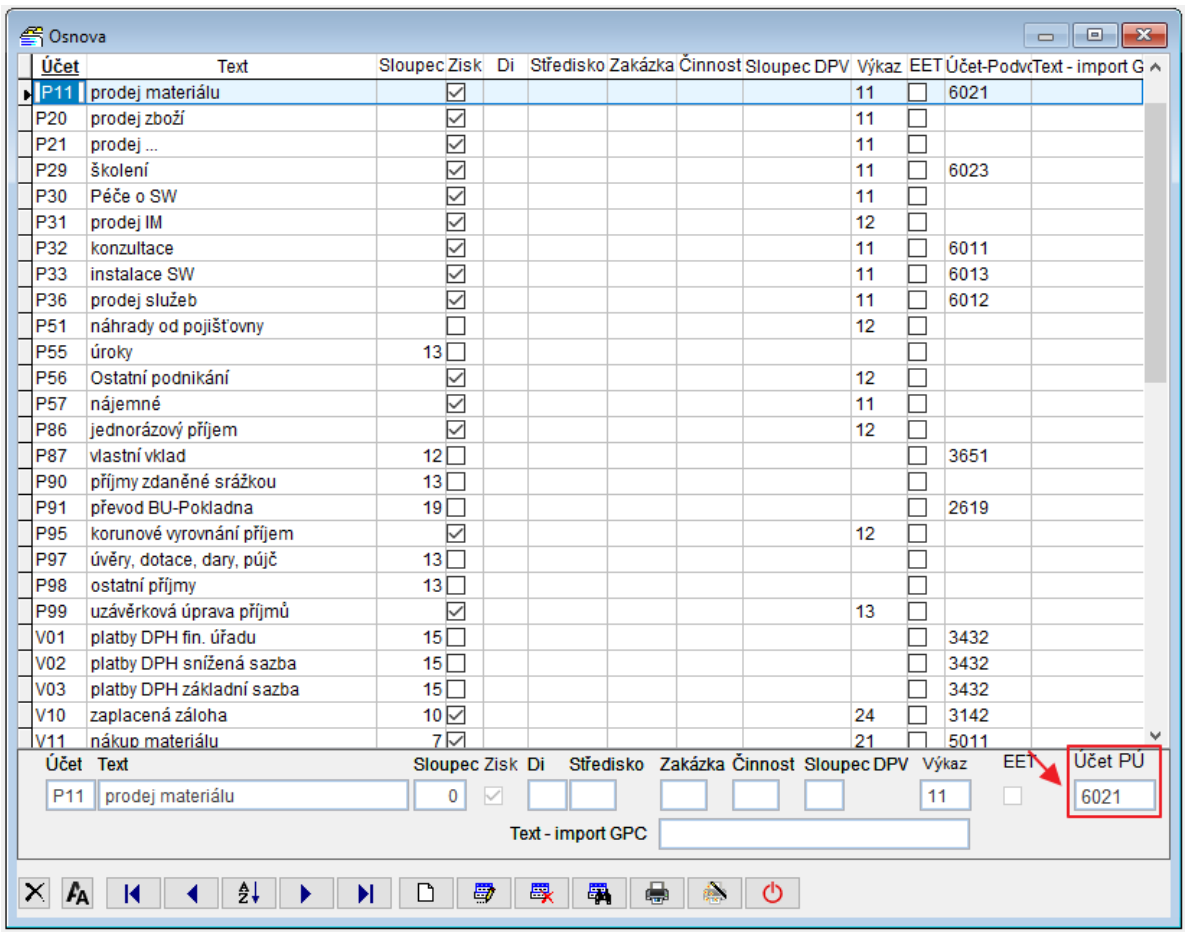

### **Zaúčtování do PUW/ Vytvoření souboru s deníkem PUW**

#### **Služby - servis -> Export do Podvoj**

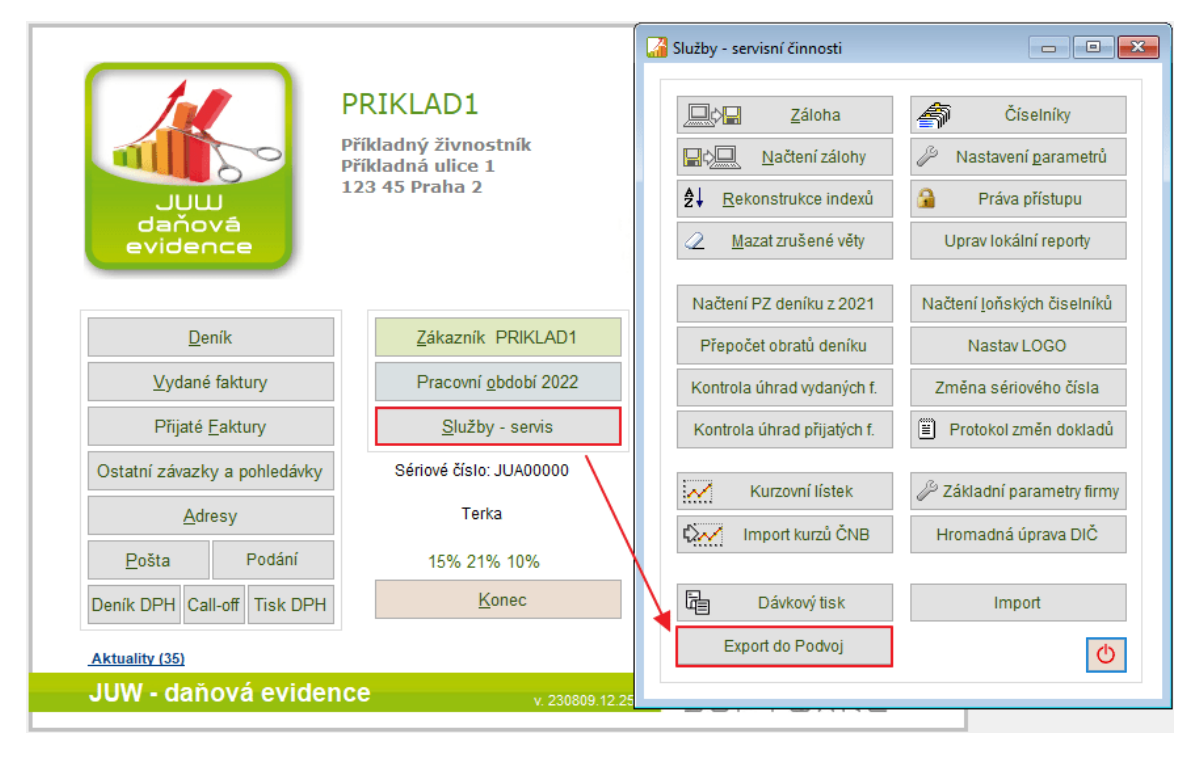

Telefon E-mail IČO DIČ 224 911 583 [zdenek.krejci@comsys.cz](mailto:zdenek.krejci@comsys.cz) 13150529 CZ6209260915 224 911 584 [http://www.comsys-sw.cz](http://www.comsys-sw.cz/) 13/20

Otevře se formulář pro export do podvojného účetnictví.

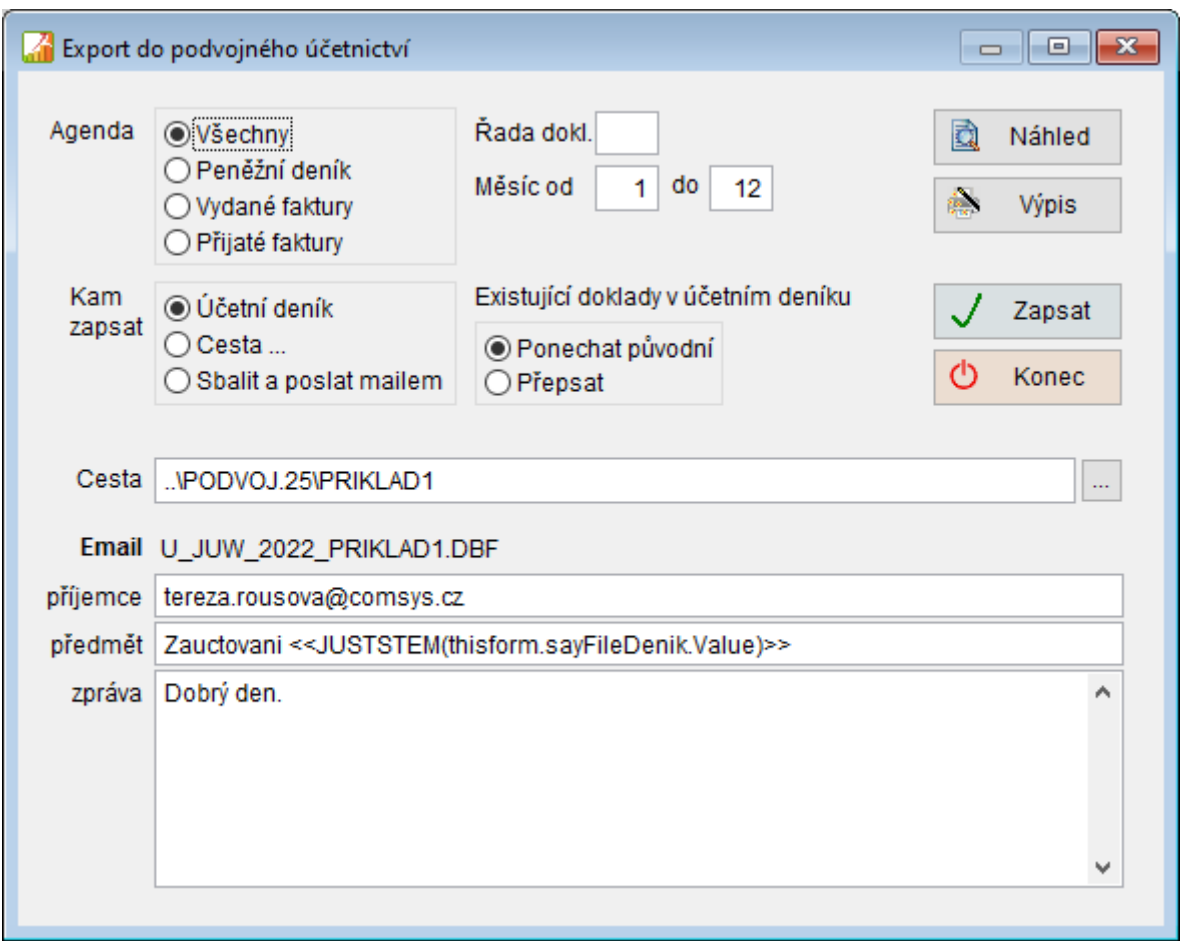

**Vyberte doklady**, které se budou do PUW exportovat (výběr agendy, řady dokladů, období).

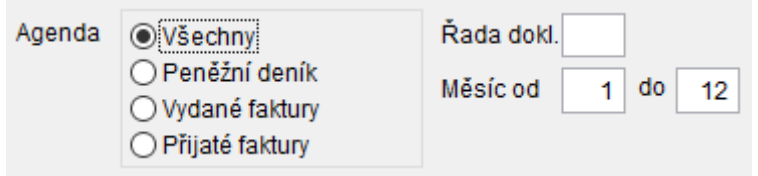

#### **Kam zapsat:**

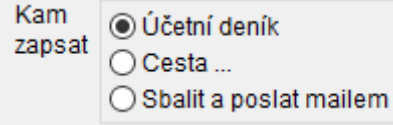

Účetní deník - přímo do účetního deníku PUW (nastavení "Cesta" do PUW)

Cesta - soubor se uloží podle nastavené cesty

Sbalit a poslat e-mailem - zobrazí formulář pro odesílání e-mailů, přílohu e-mailu tvoří komprimovaný soubor s účetním deníkem PUW. Formulář vyplněný podle spodní části **Email** (komu text e-mailu, předmět).

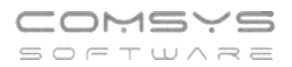

#### **Existující doklady v účetním deníku**

Pokud si přejete do PUW zaúčtovat pouze nové doklady, zaškrtněte **Ponechat**. Při volbě **Přepsat** se přepíší doklady, které v PUW jsou tak, aby odpovídaly aktuálnímu stavu v JUW.

Existuiící doklady v účetním deníku

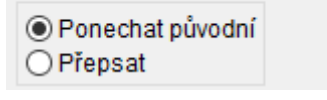

R Náhled

- tato volba umožňuje zobrazit soubor, zobrazí se dočasný soubor ve tvaru účetního deníku tak, jak budou data vypadat po převodu. Jedná se o velmi užitečný nástroj, který umožňuje před zaúčtováním do PUW zjistit, zda Vám například nechybí vyplněné pole Účet PÚ v některé řadě dokladů nebo v Osnově (-> účty pak chybí v náhledu souboru).

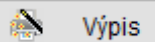

- otevře soubor, který chcete importovat v uživatelských výpisech, kde můžete data ze souboru prohlížet, různě filtrovat a pak třeba vytiskout/ exportovat do excelu.

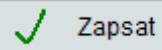

– provede zaúčtování do PUW/ Vytvoří se soubor s deníkem PUW podle voleb nastavených formuláři.

(<sup>1</sup>) Konec

– ukončení formuláře

### **Import do PUW**

Pokud se z JUW nezaúčtovává do PUW přímo, ale posíláte účetní soubor s účetním deníkem PUW, pak je možné o importovat do PUW přes funkci **Služby - servis -> Import účetního deníku**.

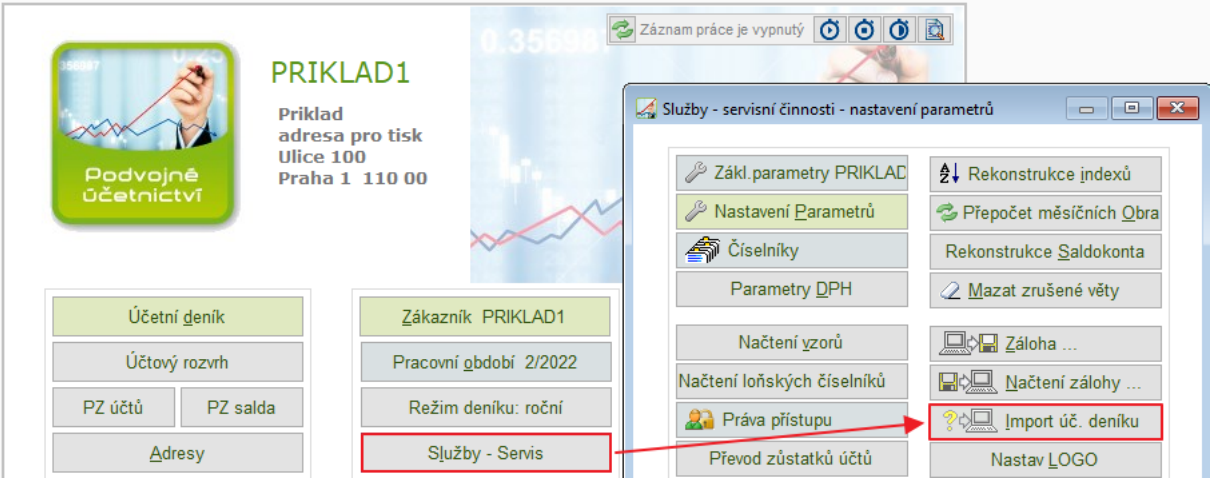

Nastavte typ importu 1 **DBF - účetní deník**, cestu k souboru vytvořenému v JUW (Vyber soubor) a vyberte, co se má stát při kolizi čísel dokladů v PUW a v souboru vybranému k importu.

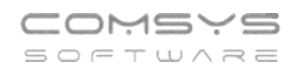

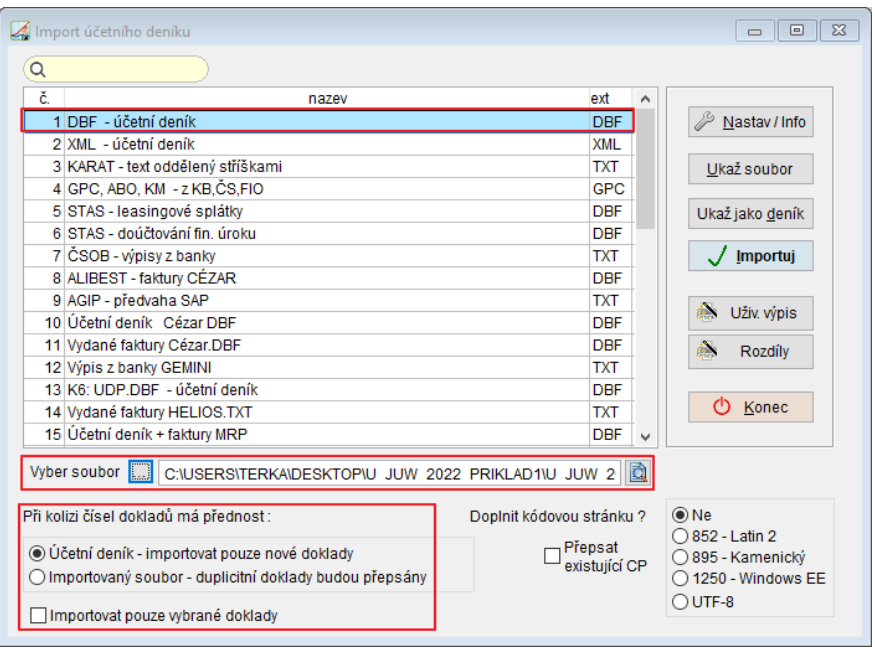

- náhled na data v souboru. Klávesová zkratka "d" (také tlačítko "Ukaž jako deník") ukáže soubor v datové struktuře, jak by byl importován do účetního deníku.

Uživatelský výpis

Rozdíly

 $\frac{1}{2}$ 

- otevře soubor, který chcete importovat v uživatelských výpisech, kde můžete data ze souboru prohlížet, různě filtrovat a pak třeba vytiskout/ exportovat do excelu.

- slouží k porovnání souboru s účetním deníkem a zobrazení rozdílů.

Otevře se formulář, kde je nutné zaškrtnout údaje, které chcete porovnat.

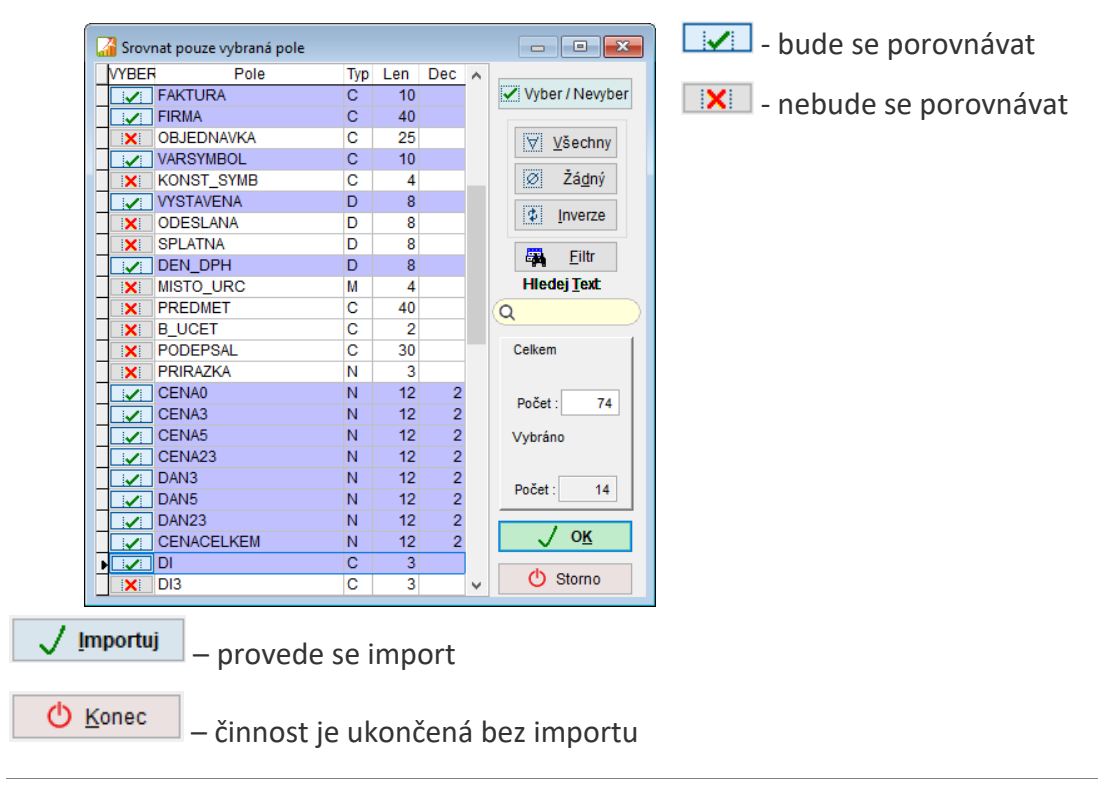

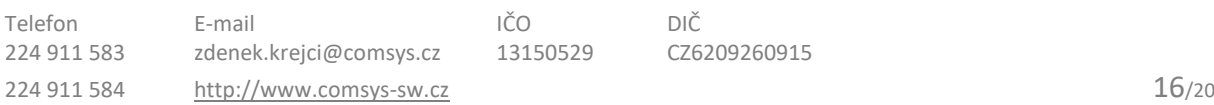

## <span id="page-16-0"></span>**9. Změna přístupu do systému Ares**

K 30.9.2023 končí podpora provozu původní verze informačního systému **Administrativního registru ekonomických subjektů** (**Ares**), který umožňuje vyhledávání ekonomických subjektů registrovaných v České republice a zprostředkovává zobrazení údajů vedených v jednotlivých registrech státní správy, ze kterých čerpá data. Systém Ares je v našich programech využíván například ve funkcích Založení nové adresy, Kontrola a doplnění adresy podle rejstříků a další. V současné době byl spuštěn nový informačním systém Ares, který je již využíván v aktuálně dostupných verzích našich programů.

### **Základní parametry firmy**

V základních parametrech zákazníka naleznete tlačítko  $\sqrt{Q_R}$ ejstříky, které, pokud je vyplněno IČO, doplní všechny ostatní dostupné údaje z rejstříků. Toto tlačítko lze využít také například při změně adresy firmy atp.

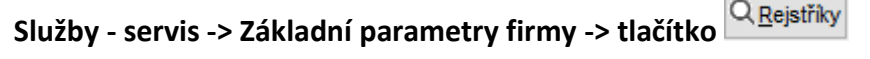

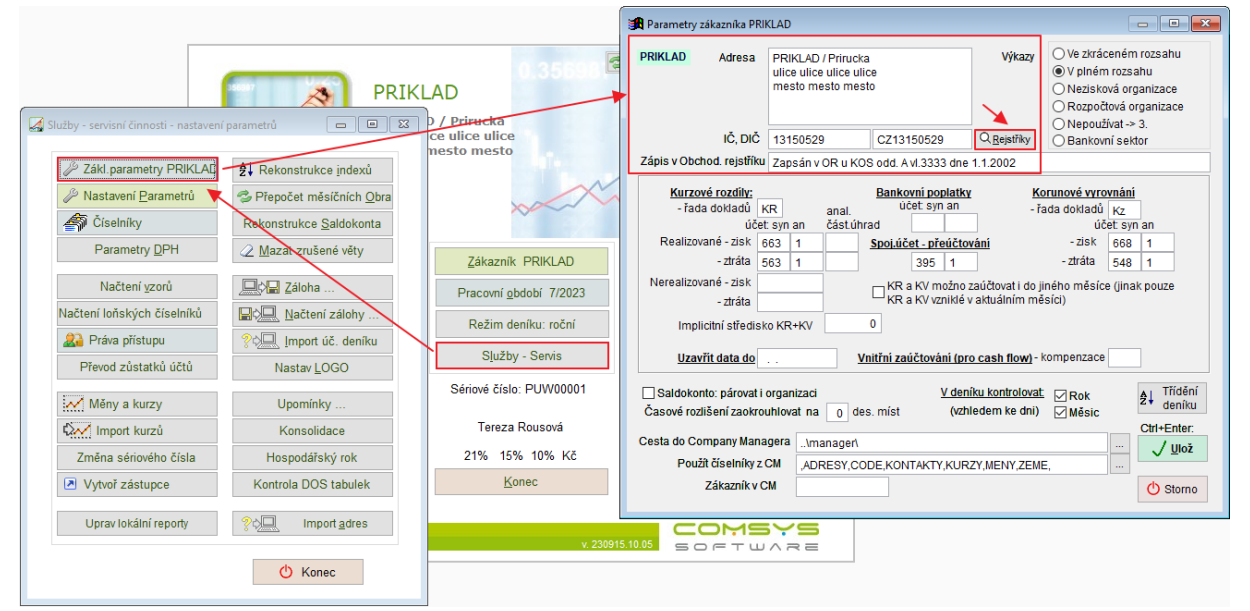

## **Založení nové adresy**

Pokud má nová adresa IČO, je možné podle Aresu vyplnit všechny další údaje jedním tlačítkem.

**Agenda Adresy -> založení nové adresy tlačítko** -> otevře se formulář Založení nové adresy

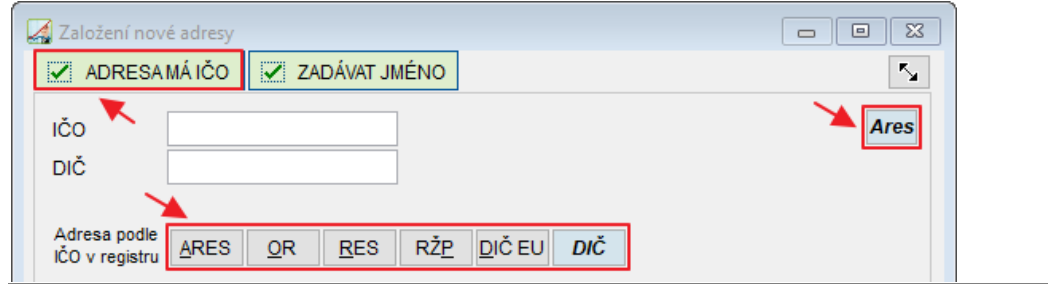

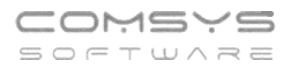

**Znáte IČO** – vyplňte ho do formuláře

**Neznáte IČO** – je možné ho najít podle ARESu -> tlačítko **Ares** . Otevře se web ARESu.

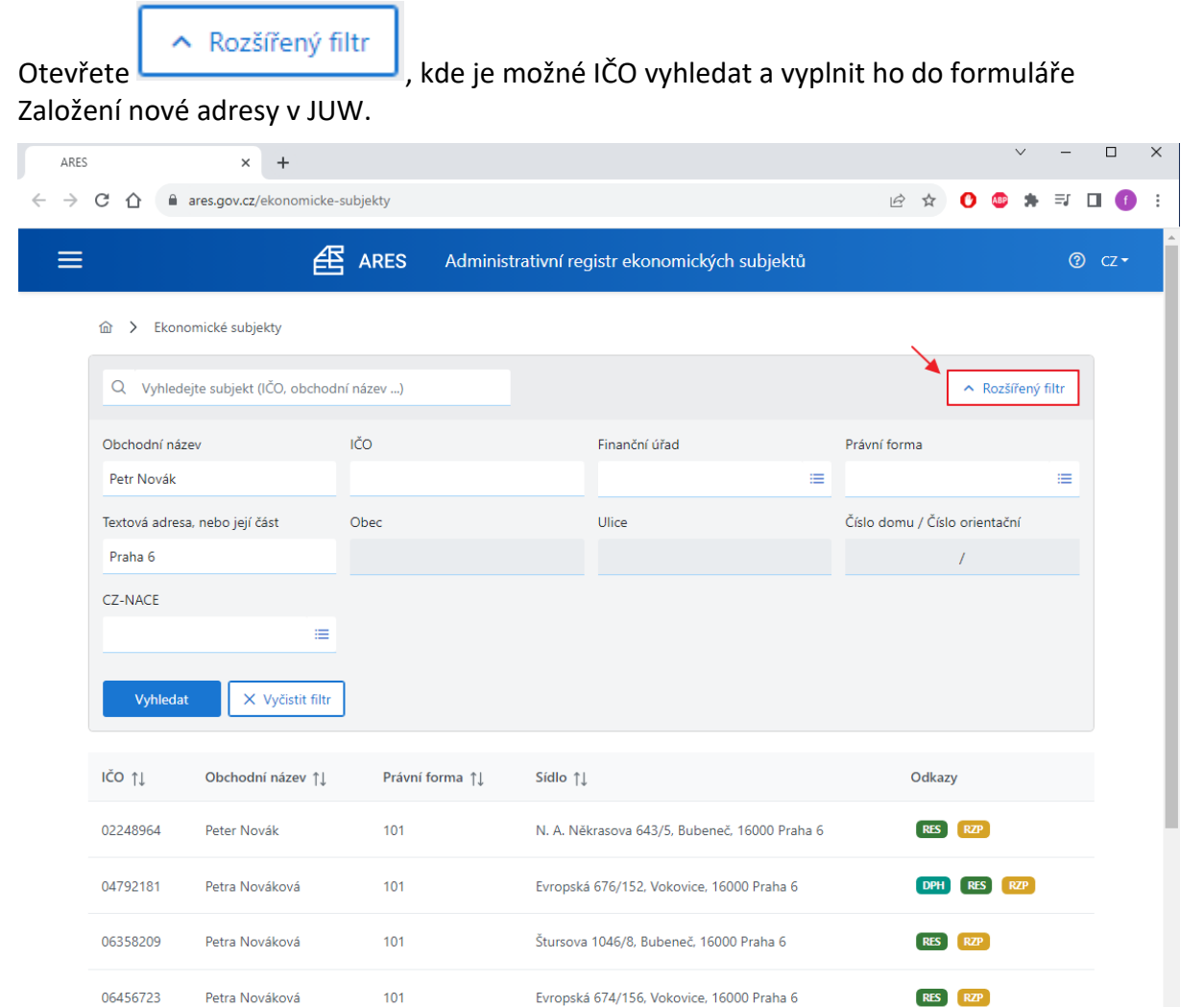

Pokud IČO v adresách existuje, vyhledává se v registrech. Je-li vyhledávání úspěšné, zapíše se vyhledaná adresa.

Hořovského 527/11, Řepy, 16300 Praha 6

Možnost načíst kompletní adresu podle IČO z registru:

101

**ARES** 

– vybrané ekonomické subjekty

Petr Novák

OR – Obchodní rejstřík

06846009

- RES Registr ekonomických subjektů ČSÚ
- RŽP Živnostenský rejstřík
- DIČ Registr plátců DPH

RES RZP

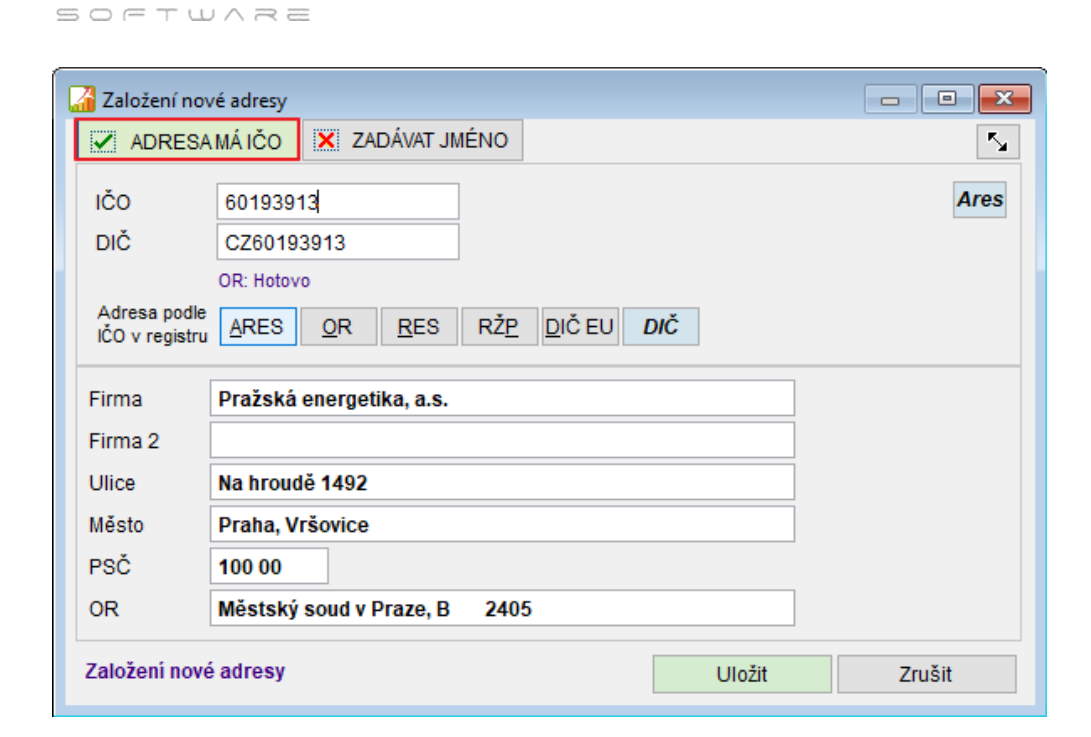

#### Ares **Tlačítko**

COMSYS

Tlačítko **Ares**, které otevře web ARESu naleznete také na kartě Adresy, Vydané faktury a Přijaté faktury. Po vyhledání subjektu podle zadaného IČA je možné otevřít odkazy na daný subjekt v různých rejstřících.

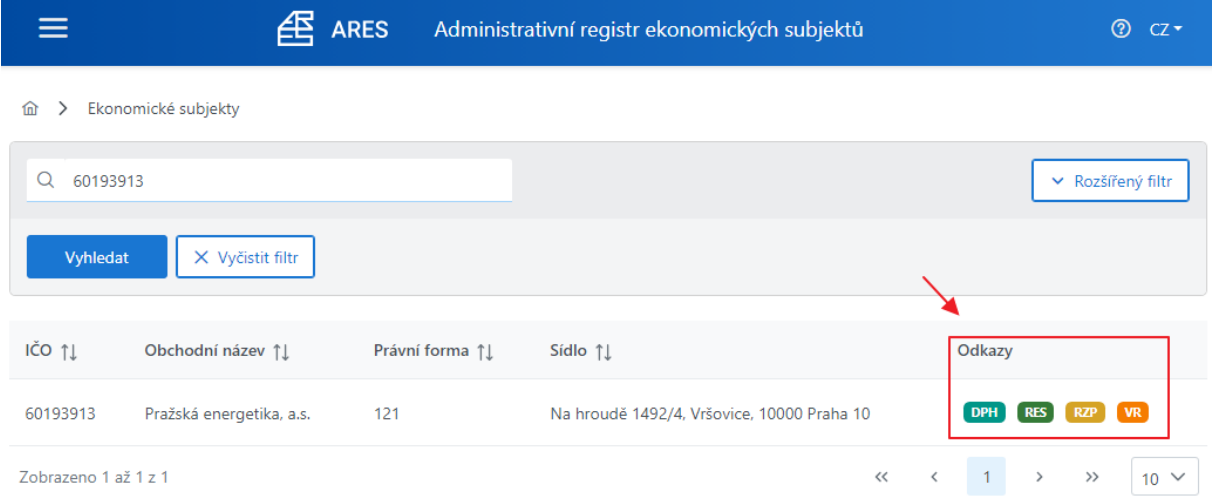

## **Kontrola a doplnění adresy podle rejstříků**

Tlačítko **»**, které naleznete na kartě Adresy, otevře formulář Editace adresy. Ve formuláři je předvyplněna adresa z dokladu, je možné ji zkontrolovat případně přepsat podle aktuálního znění ve vybraném rejstříku (například kvůli změně adresy firmy na faktuře atp.)

ARES – vybrané ekonomické subjekty OR – Obchodní rejstřík RES – Registr ekonomických subjektů ČSÚ

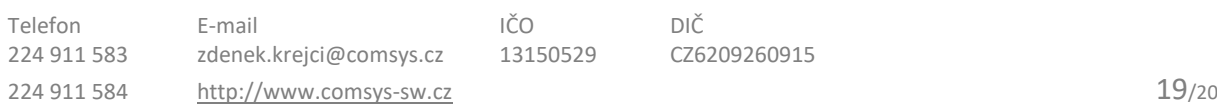

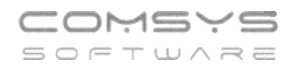

## RŽP – Živnostenský rejstřík

### DIČ – Registr plátců DPH

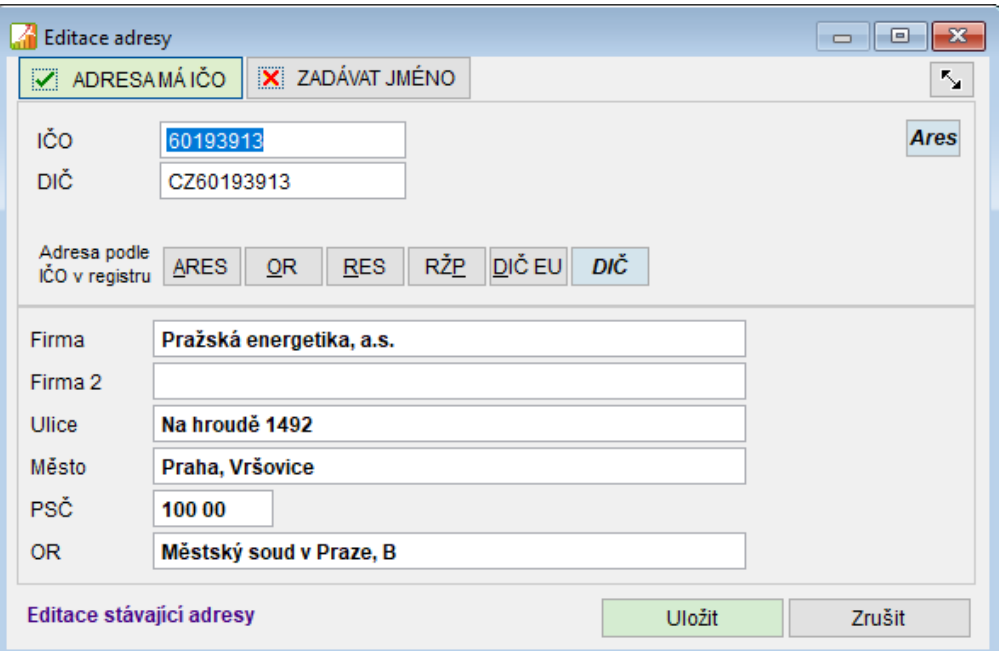

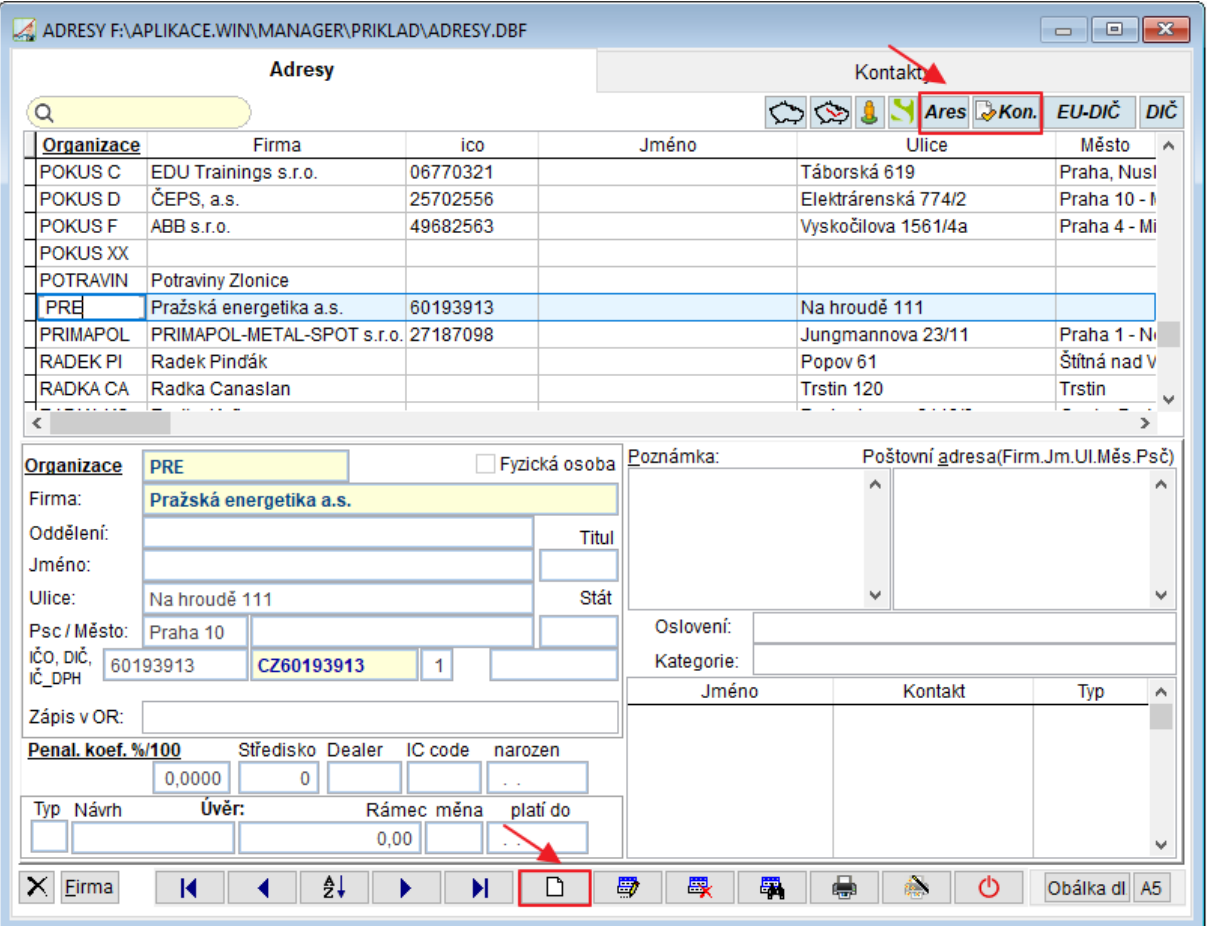